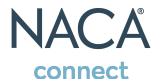

### How do I access NACA Connect?

You can get to NACA Connect in a few ways:

### 1. My account

After you log in to the website, you will see two NACA Connect options on the My account drop down: NACA Connect Dashboard and NACA Connect Groups.

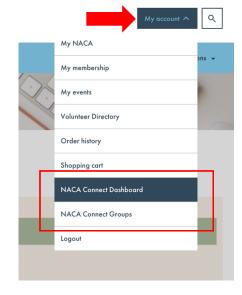

# 2. My NACA

Under My NACA, you'll see a new tab called NACA Connect that has two options: NACA Connect Dashboard and NACA Connect Groups.

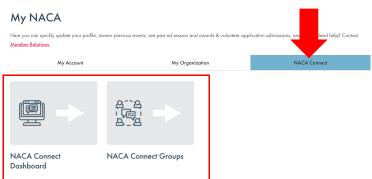

# 3. NACA Homepage

If you are already logged into the website, you will see a NACA Connect Posts tab that will display the most recent posts and documents conveniently on the main homepage.

You can also select the NACA Connect Groups button to go to the Groups page.

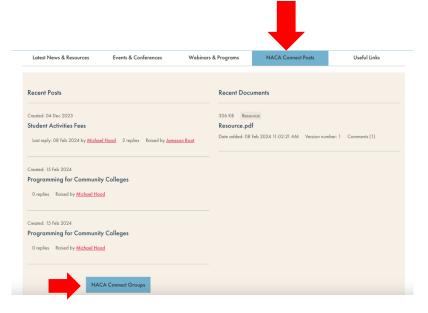

## How do I join/leave a group?

On the NACA Connect Groups page, you can see available "groups", previously known as "communities", you can be a part of. Some groups may require you to have a certain member type, region, or role in order to join. You can use search box or filters to search for groups. Select the Join group or Leave group button in order to enter that group.

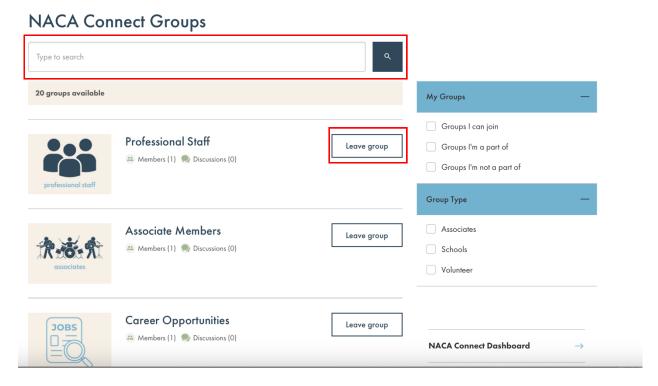

### What is the NACA Connect Dashboard?

The dashboard serves as a quick look at posts you have made in respective groups. You can quickly access those groups and posts by selecting them from this page.

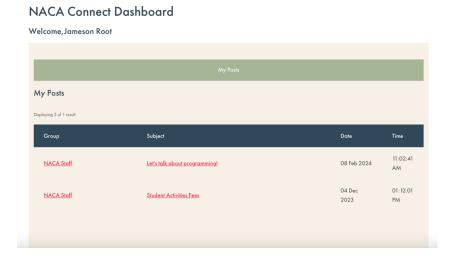

### How do I start a discussion?

In a group, go to the **Discussions** tab and select **Start a discussion** to create a new discussion thread.

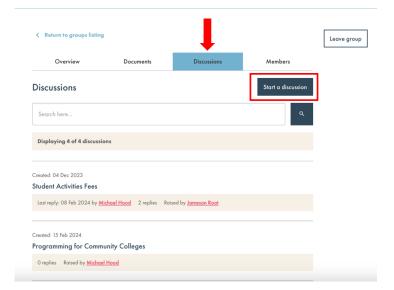

To notify (email) other group members of your new post, select the Notify all group members about this discussion. If you do not select this option, you will not send an email notification to group members but the discussion will post in the group.

To ensure you get notifications (emails) about replies to your post, select the Subscribe to notifications for this discussion.

# Start a discussion Title \* Message \* Notify all group members about this discussion Subscribe to notifications for this discussion Subscribe to Miscussion Submit

## How do I reply to a post?

Select Reply on a post.

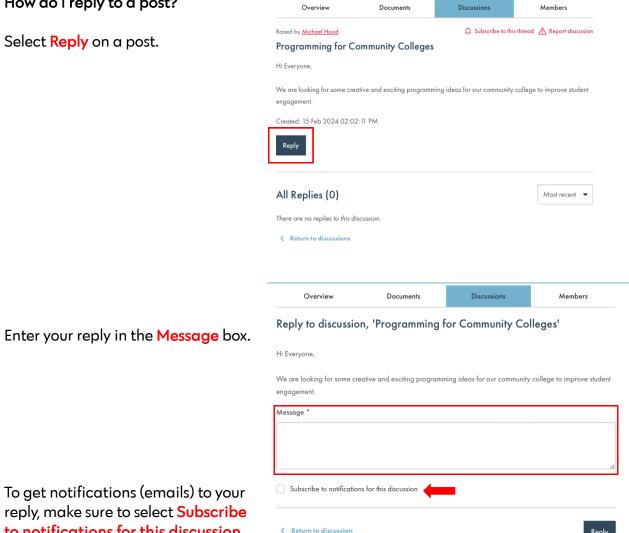

reply, make sure to select Subscribe to notifications for this discussion.

# How do I get notifications (emails) about replies to a thread?

Select Subscribe to this thread.

You can opt in or out of each discussion thread.

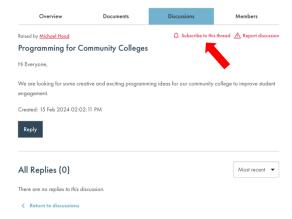

# How do I stop notifications (emails) about a specific thread?

### Select Unsubscribe from this thread.

You can come back and change your selection should you wish to receive notifications.

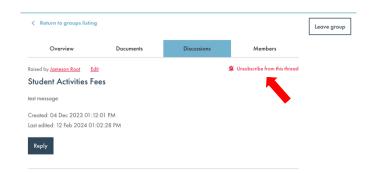

# How do I report a discussion for potentially violating the Community Rules & Etiquette?

Select Report discussion. This will notify moderators of the potential violation for further review.

By default, all groups are setup for peer moderation. If you think something may violate the Community Rules & Etiquette, please use the Report function to notify a moderator.

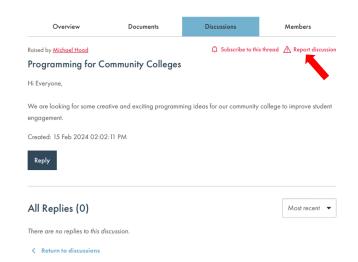

### How do I share a document or resource?

In this version of NACA Connect, documents are shared separately from discussion threads. You are not able to attach a document to a discussion thread.

To add a document, go to the **Document** tab and select **Add a document**.

Enter information about the document you are uploading. You can select Notify all group members to email group members about the new document you've uploaded.

Similar to discussion threads, group members can reply/discuss Documents posted.

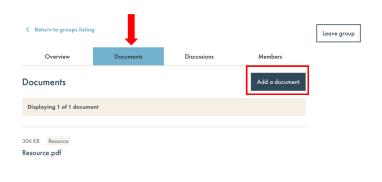

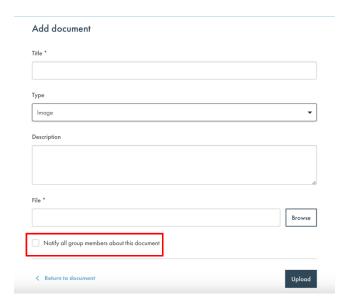

# What if I have additional questions?

Contact Member Relations at memberrelations@naca.org.